**УТВЕРЖДАЮ** Первый заместитель генерального директора - заместитель по научной работе ФГУП «ВНИИФТРИ» А.Н. Щипунов

 $\prime\prime$ 

2017 г.

# Инструкция

Преобразователи измерительные U8481A (опция 100, опция 200), U8485А (опция 100, опция 200)

> Методика поверки с изменением № 1

> > 651-13-72 MII

г.п. Менделеево 2017 г.

## 1 Общие сведения

1.1 Настоящая методика поверки распространяется на преобразователи измерительные U8481A (опция 100, опция 200), U8485A (опция 100, опция 200), (далее - преобразователи измерительные) и устанавливает порядок и объем их первичной и периодической поверок.

1.2 Интервал между поверками - 1 год.

## 2 Операции поверки

2.1 При поверке преобразователей измерительных выполнить работы в объеме, указанном в таблице 1.

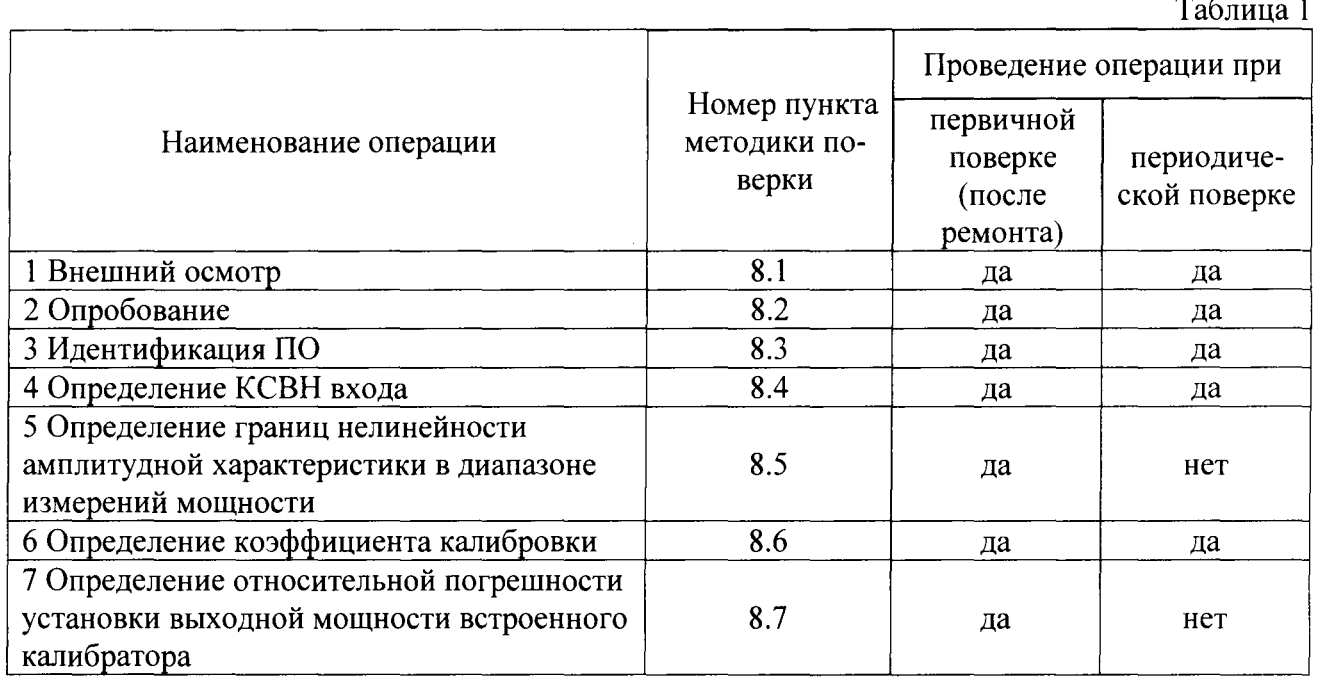

2.1.1 Поверку допускается проводить в тех диапазонах, которые используются при эксплуатации по соответствующим пунктам настоящей методики поверки.

Соответствующая запись должна быть сделана в эксплуатационных документах и свидетельстве о поверке на основании решения эксплуатанта.

## Подраздел 2.1 (Измененная редакция, Изм. № 1)

2.2 При получении отрицательных результатов при выполнении любой из операций поверка прекращается и прибор бракуется.

## 3 Средства поверки

3.1 При проведении поверки использовать средства измерений и вспомогательное оборудование, представленные в таблице 2.

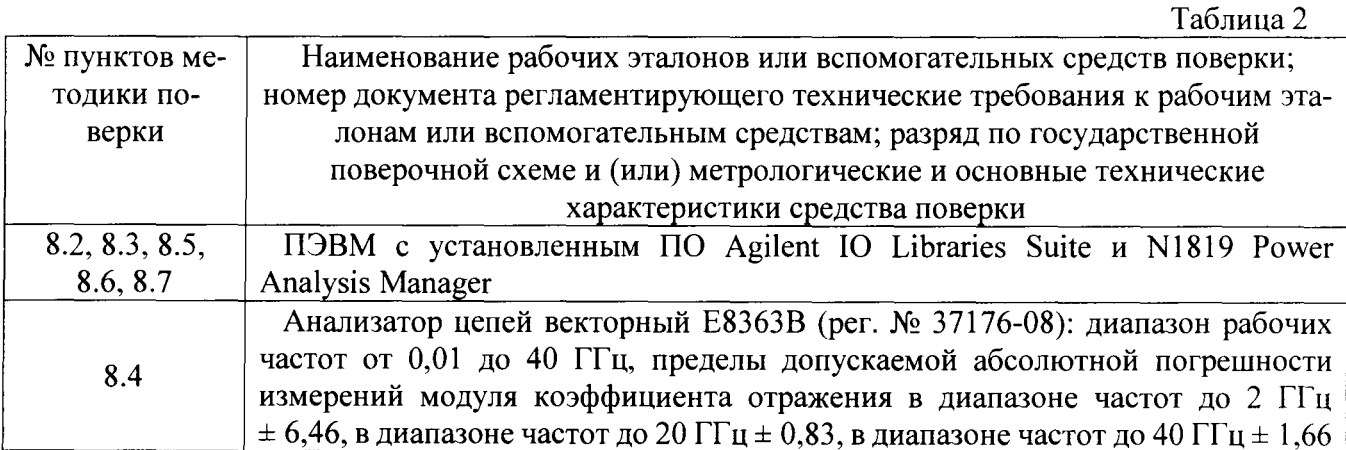

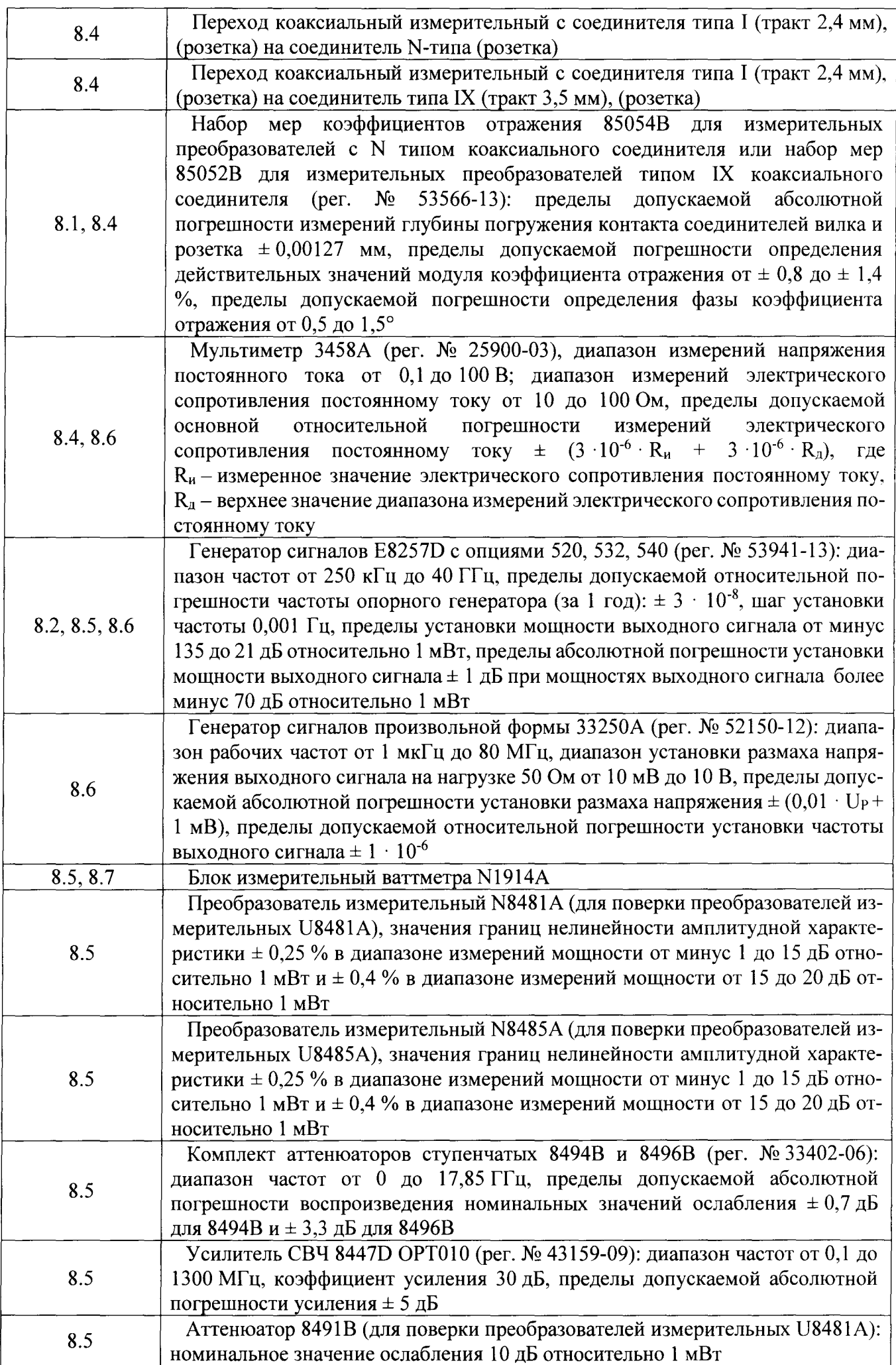

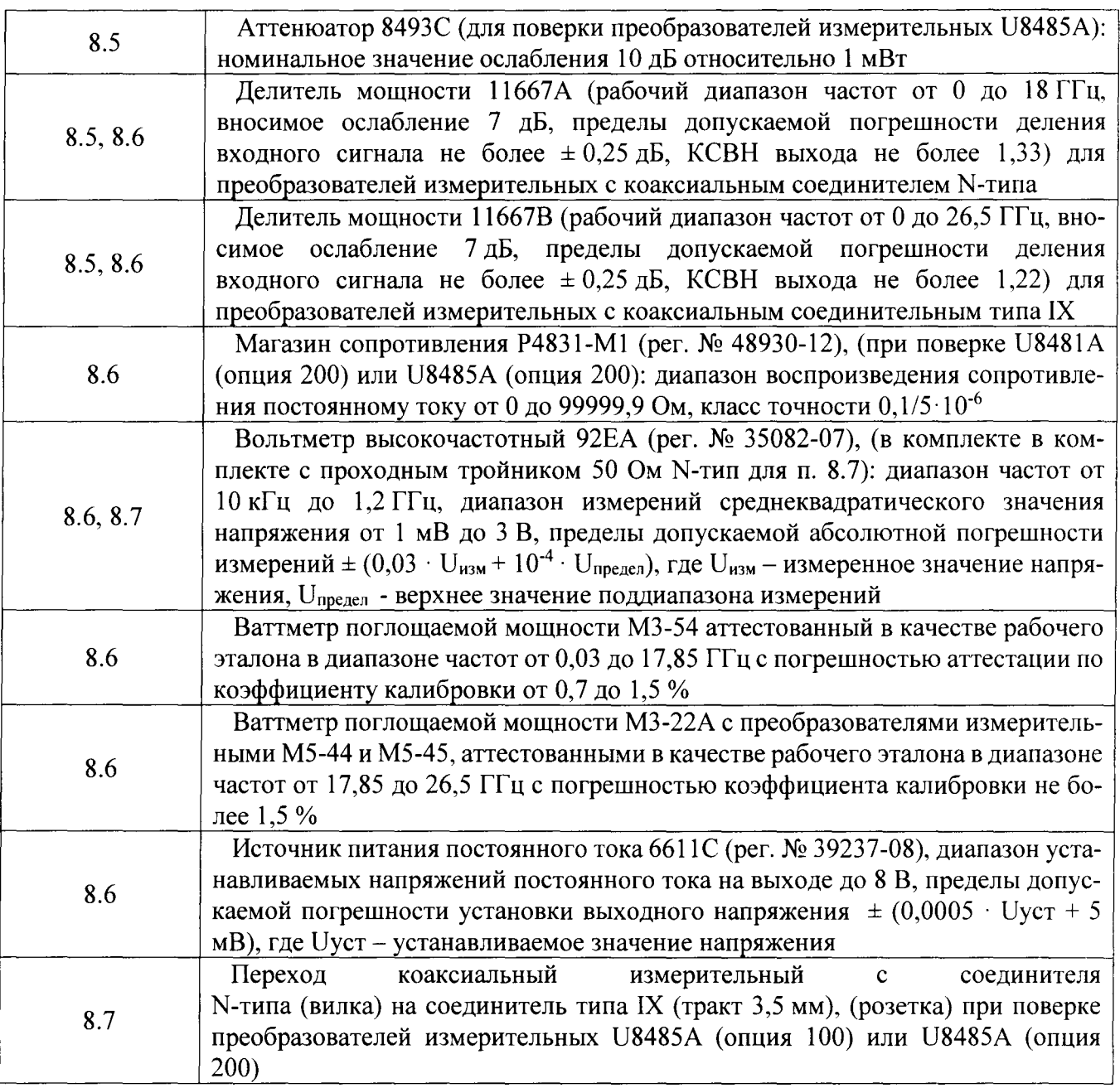

3.2 Допускается использование других средств измерений и вспомогательного оборудования, имеющих метрологические и технические характеристики не хуже характеристик приборов, приведенных в таблице 2.

3.3 Применяемые средства поверки должны быть утверждённого типа, исправны и иметь действующие свидетельства о поверке (отметки в формулярах или паспортах).

## 4 Требования к квалификации поверителей

К проведению поверки преобразователей измерительных допускается инженернотехнический персонал со среднетехническим или высшим образованием, ознакомленный с руководством по эксплуатации (РЭ) и документацией по поверке, допущенный к работе с электроустановками и имеющие право на поверку (аттестованными в качестве поверителей).

## 5 Требования безопасности

5.1 При проведении поверки должны быть соблюдены требования безопасности в соответствии с ГОСТ 12.3.019-80.

5.2 К работе с преобразователями измерительными допускаются лица, изучившие требования безопасности по ГОСТ 22261-94, ГОСТ Р 51350-99, инструкцию по правилам и мерам безопасности и прошедшие инструктаж на рабочем месте.

5.3 При проведении поверки необходимо принять меры защиты от статического напряжения, использовать антистатические заземленные браслеты и заземлённую оснастку. Запрещается проведение измерений при отсутствии или неисправности антистатических защитных устройств.

### 6 Условия поверки

Поверку проводить при следующих условиях:

 $23 \pm 5^{1}$ : - температура окружающего воздуха, °С - относительная влажность воздуха. % - атмосферное давление, мм рт. ст. - напряжение питания, В - частота, Гц

#### 7 Подготовка к новерке

Перед проведением поверки необходимо выполнить следующие подготовительные работы:

- выполнить операции, оговоренные в документации изготовителя на поверяемый преобразователь измерительный, по его подготовке к работе;

- выполнить операции, оговоренные в РЭ на применяемые средства поверки по их подготовке к измерениям;

- осуществить прогрев приборов для установления их рабочих режимов.

#### 8 Проведение поверки

8.1 Внешний осмотр

8.1.1 При проведении внешнего осмотра проверить:

- соответствие измерительных преобразователей требованиям эксплуатационной документации изготовителя:

- отсутствие механических повреждений и ослабления элементов конструкции, четкость фиксации их положения, четкость обозначений, количество, чистоту и исправность разъема, наличие и целостность печатей и пломб;

- соответствие присоединительных размеров коаксиального соединителя входа преобразователя измерительного размерам, указанным в ГОСТ 13317-89 и с использованием комплекта устройств для определения геометрических размеров коаксиальных соединителей из состава наборов мер 85054В для соединителей N-типа или 85052В для соединителей типа IX (тракт 3,5 мм). Типы коаксиальных соединителей преобразователей измерительных приведены в таблице 3.

Таблица 3

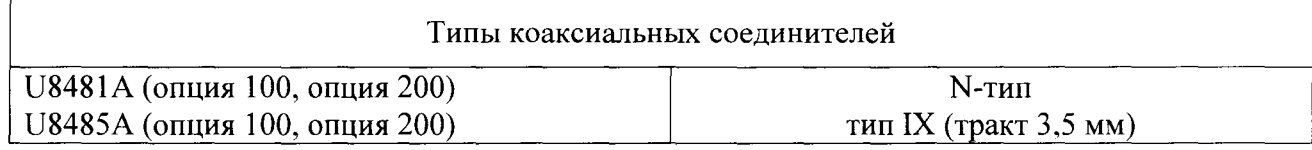

8.1.2 Результаты внешнего осмотра считать положительными, если внешний вид и присоединительные размеры коаксиальных соединителей преобразователей измерительных соответствуют перечисленным в п. 8.1.1 требованиям.

от 5 до 70: от 626 до 795; от 100 до 250; от 50 до 60.

<sup>1)</sup> Температура выбирается в соответствии с руководствами по эксплуатации средств поверки. Все средства измерений, использующиеся при поверке преобразователей измерительных, должны работать в нормальных условиях эксплуатации.

8.2 Опробование

8.2.1 Запустить на ПЭВМ с установленным программным пакетом Agilent IO Libraries Suite ПО Agilent Connection Expert. Программный пакет Agilent IO Libraries Suite находится в ОТКРЫТОМ доступе на сайте фирмы-произволителя (agilent.com ипи http://www.home.agilent.com/agilent/product.jspx?nid=-33002.977662.00&lc=rus&cc=RU).

8.2.2 Подключить преобразователь измерительный к ПЭВМ через USB порт.

8.2.3 Убедиться, что преобразователь измерительный опознан правильно. При этом в диалоговом окне программы должна появиться строка с названием преобразователя измерительного, как показано на рисунке 1.

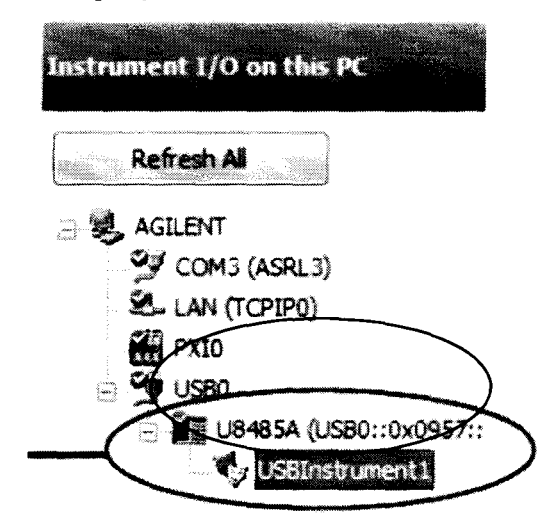

Рисунок 1 – Вид диалогового окна Agilent Connection Expert после установки связи ПЭВМ с преобразователем измерительным

8.2.4 Выбрать строку с названием поверяемого преобразователя измерительного в списке отображаемого оборудования и выбрать пункт меню всплывающего окна «Send Commands To This Instrument» (рисунок 2).

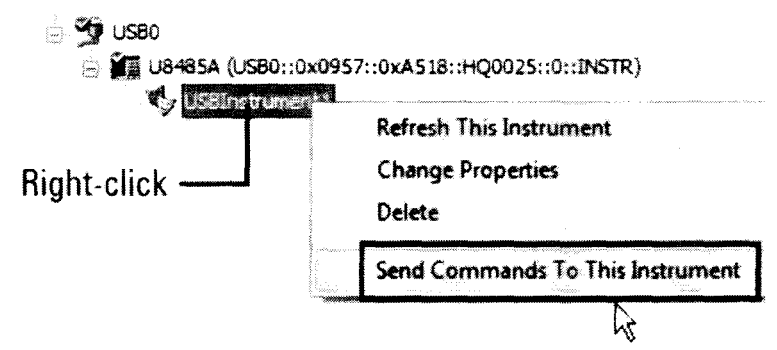

Рисунок 2 - Вид диалогового окна программы в режиме управления преобразователем измерительным

8.2.5 В верхней части диалогового окна программы нажать на программную клавишу «Interactive IO». В поле команд открывшегося окна ввести «\*IDN?» и нажать на программную клавишу «Send & Read». Вид диалогового окна программы приведен на рисунке 3.

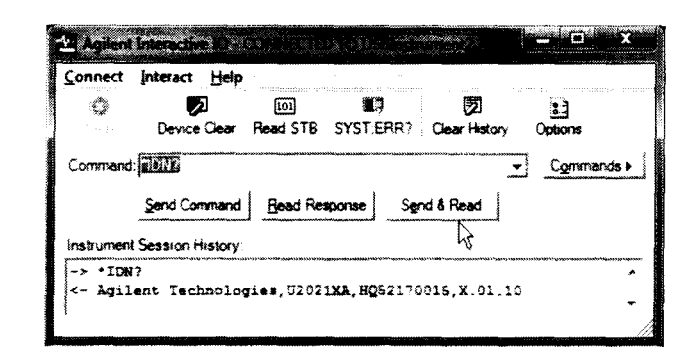

Рисунок 3 - Вид диалогового окна программы в режиме обмена информацией с преобразователем измерительным

8.2.6 Убедиться в наличии ответного сообщения от преобразователя измерительного.

8.2.7 Выполнить установку нуля. Для этого:

8.2.7.1 Прогреть преобразователь измерительный в течение 1 часа.

8.2.7.2 Выполнить установку нуля и внутреннюю калибровку преобразователя измерительного путем ввода в поле команд открывшегося диалогового окна программы (рисунок 3) следующих команд: «CAL:ZERO:AUTO ONCE», «CAL:TYPE INT» и «CAL:AUTO ONCE». Для подтверждения введенных команд нажимать на программную клавишу «Send & Read».

8.2.7.3 В поле «Frequency (Hz)» панели «Instrument Properties» в правой части диалогового окна ПО N1819 Power Analysis Manager установить частоту сигнала на входе преобразователя 50 МГц.

8.2.7.4 Включить режим автоматического усреднения результатов измерений путем ввода в поле команд открывшегося диалогового окна программы (рисунок 3) следующих команд: «AVER:COUN:AUTO ON». Для подтверждения введенных команд нажимать на программную клавишу «Send & Read».

8.2.7.5 Установить единицы измерений «Ватт» преобразователя измерительного путем ввода команды «UNIT:POW W» в поле команд диалогового окна программы (рисунок 3). Для подтверждения введенной команды нажимать на программную клавишу «Send & Read».

8.2.7.6 Установить режим «Trigger mode» на преобразователе измерительном путем ввода команды «INIT:CONT OFF» в поле команд диалогового окна программы (рисунок 3). Для подтверждения введенной команды нажимать на программную клавишу «Send & Read».

8.2.7.7 В поле команд диалогового окна программы (рисунок 3) ввести команду «READ?», для подтверждения введенной команды нажать на программную клавишу «Send & Read» и снять показания.

8.2.7.8 П. 8.2.7.7 повторить 10 раз.

8.2.7.9 За показание установки нуля принять среднее значение по результатам наблюдений по пп. 8.2.7.1 - 8.2.7.8.

8.2.8 Результаты опробования считать положительными, если при подключении преобразователя измерительного идентификация преобразователя измерительного происходит правильно (отсутствуют сообщения ПО об ошибке установления соединения), серийный номер, указанный в ответном сообщении преобразователя измерительного, совпадает с серийным номером, указанным на корпусе и показания после установки нуля находятся в пределах 0  $\pm$  25 HBT.

8.3 Идентификация программного обеспечения

8.3.1 Проверку соответствия заявленных идентификационных данных программного обеспечения (далее - ПО) преобразователя измерительного проводить в следующей последовательности:

- проверить наименование ПО;

- проверить идентификационное наименование  $\Pi O;$
- проверить номер версии (идентификационный номер) ПО.

Наименование ПО и идентификационное наименование ПО проверить путем рассмотрения предоставленной фирмой-изготовителем технической документации и РЭ преобразователей измерительных.

Номер версии ПО преобразователя измерительного проверить при подключении преобразователя к ПЭВМ (номер версии ПО преобразователя при этом автоматически отображается на экране ПЭВМ).

Результаты поверки считать положительными, если идентификационные данные ПО преобразователя измерительного соответствуют идентификационным данным, приведенным в таблице 4.

Таблица 4

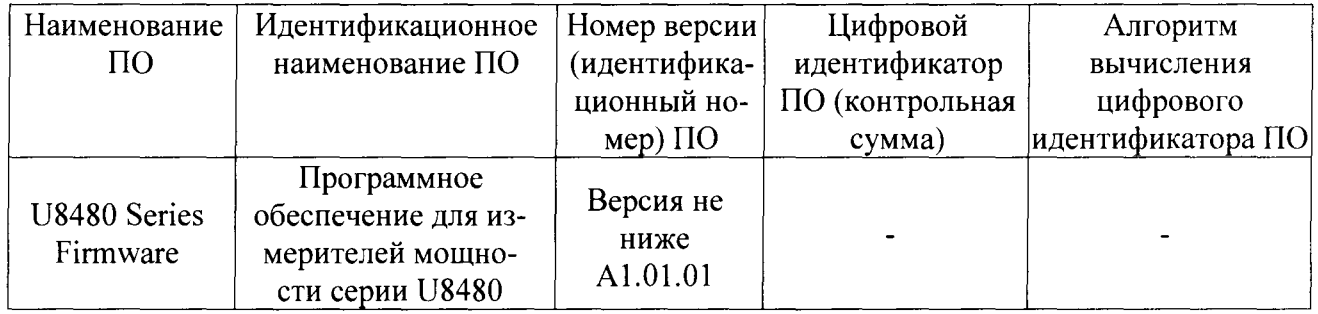

8.3.2 Проверку соответствия заявленных идентификационных данных программного  $(110)$   $113$ BM, предназначенного ДЛЯ управления режимами обеспечения работы преобразователя измерительного, а также обработки результатов измерений, проводить в следующей последовательности:

- проверить наименование ПО;

- проверить идентификационное наименование ПО;

- проверить номер версии (идентификационный номер) ПО.

Наименование ПО и идентификационное наименование ПО проверить путем рассмотрения предоставленной фирмой-изготовителем технической документации и РЭ ПО N1918 Power Analysis Manager, находящейся в свободном доступе на сайте компаниипроизводителя agilent.com.

Номер версии ПО определить, выбрав пункт «About» меню «Help» диалогового окна программы.

Результаты поверки считать положительными, если идентификационные данные ПО соответствуют идентификационным данным, приведенным в таблице 5.

Таблина 5

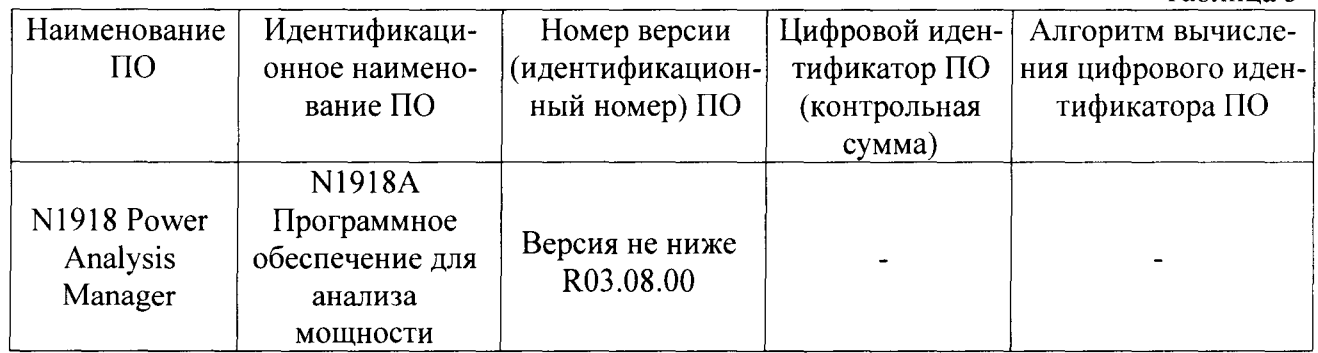

8.4 Определение коэффициента стоячей волны по напряжению (КСВН) входа

8.4.1 Определение КСВН входа преобразователя измерительного проводить по схеме, приведенной на рисунке 4.

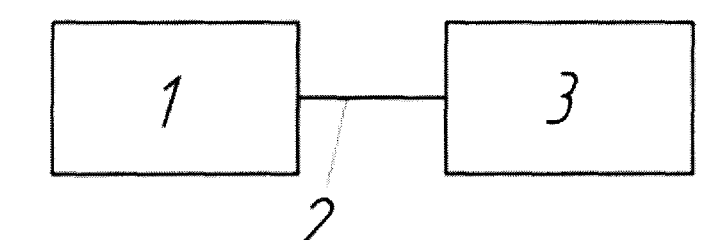

1 - анализатор цепей векторный;

2 – СВЧ кабель<sup>1)</sup>;

3 - поверяемый преобразователь измерительный.

Рисунок 4 - Схема определения КСВН входа преобразователя измерительного

8.4.2 Прогреть средства измерений в течение 1 часа.

8.4.3 Провести калибровку анализатора цепей векторного с СВЧ кабелем в диапазоне частот от 0.01 до 18 ГГц с использованием набора мер коэффициентов передачи и отражения 85054В при поверке преобразователей измерительных U8481А и в диапазоне частот от 0,01 до 26.5 ГГц с использованием набора мер коэффициентов передачи и отражения 85052В при поверке преобразователей измерительных U8485A согласно РЭ анализатора.

8.4.4 Подключить поверяемый преобразователь измерительный к тестовому порту анализатора цепей векторного и перевести анализатор в режим измерений коэффициента стоячей волны по напряжению согласно РЭ анализатора.

8.4.5 Провести измерения КСВН входа преобразователя измерительного.

8.4.6 При поверке преобразователя измерительного U8481A (опция 200), (или U8485A (опция 200)) определить условное значение КСВН на постоянном токе. Для этого:

- собрать схему, представленную на рисунке 5;

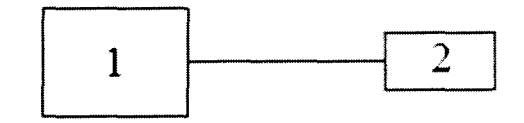

 $1 -$ мультиметр;

2 - преобразователь измерительный U8481A (опция 200), (или U8485A (опция 200)). Рисунок 5 - Схема определения КСВН входа преобразователя измерительного U8481A (опция 200), (или U8485A (опция 200)) на постоянном токе

- перевести мультиметр в режим измерений сопротивления постоянному току;

- измерить значение сопротивления постоянному току  $(R)$  между наружным и внутренним проводниками соединителя коаксиального преобразователя измерительного U8481A (опция 200), (или U8485A (опция 200));

- если измеренное значение  $R \ge 50$  Ом, то рассчитать условное значение КСВН ( $K_0$ ) по формуле  $(1)$ :

$$
K_0 = \frac{\kappa}{50} \tag{1}
$$

- если измеренное значение  $R \le 50$  Ом, то рассчитать условное значение КСВН ( $K_0$ ) по формуле (2):

<sup>1)</sup> При необходимости к входному порту кабеля соединительного подключают соответствующий переход коаксиальный измерительный (см. таблицу 2).

$$
K_0 = \frac{50}{R} \tag{2}
$$

8.4.7 Результаты определения КСВН входа считать положительными, если измеренные значения КСВН в каждом частотном поддиапазоне не превышают значений указанных в таблице 6.  $To6$ ница 6

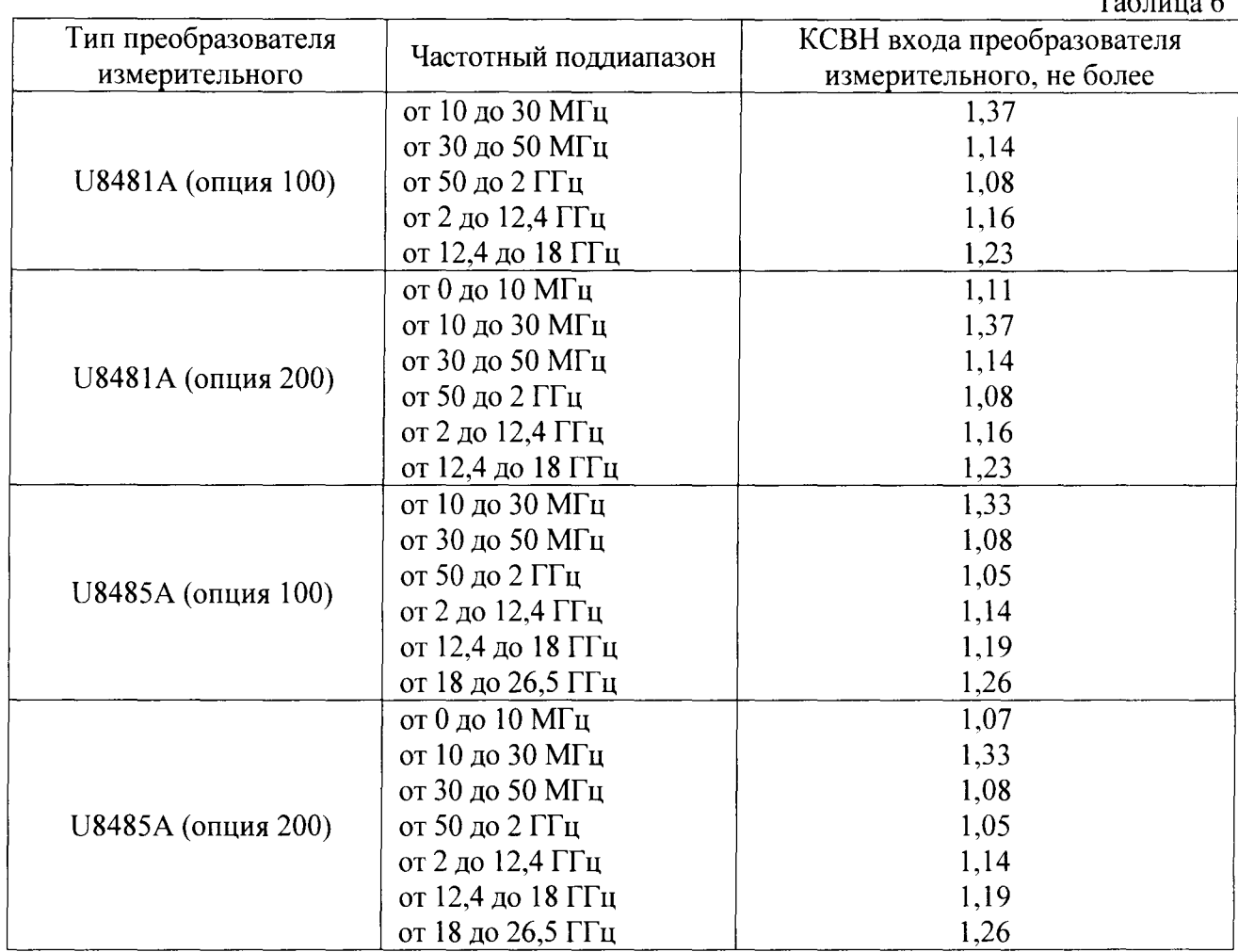

8.4.8 Результаты измерений КСВН входа преобразователя измерительного на частотах, указанных в таблице 7 занести в протокол поверки.

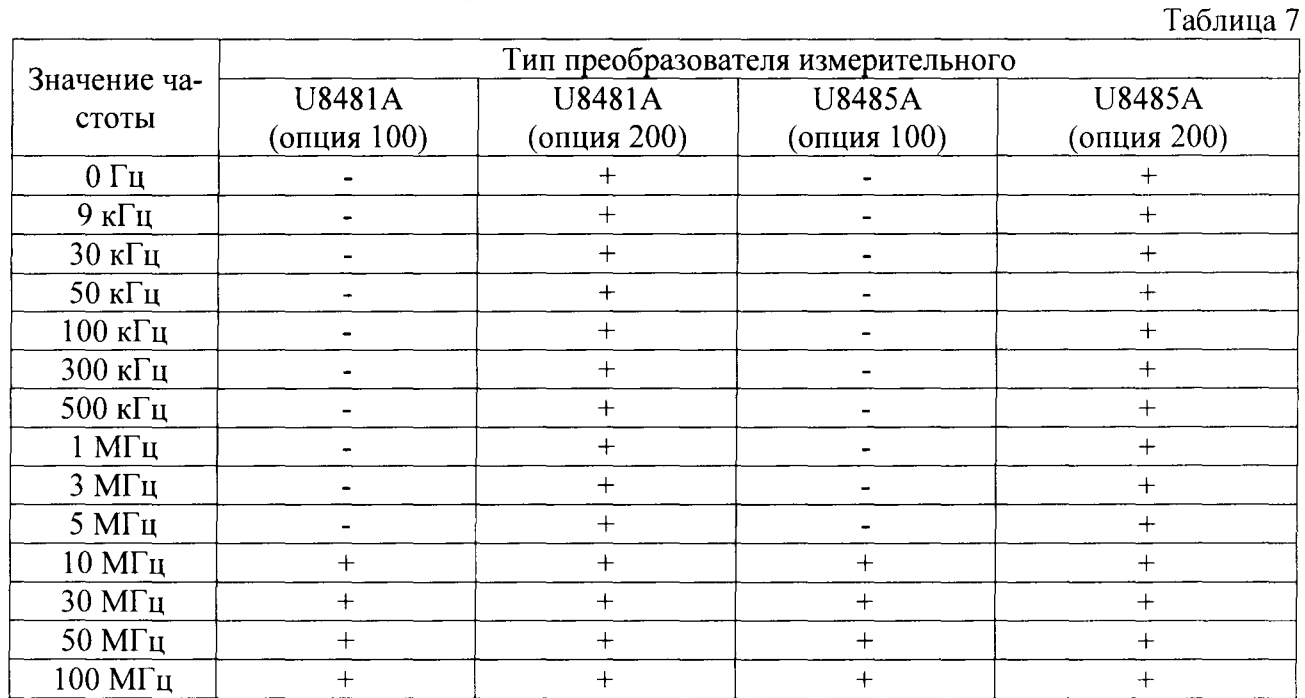

10

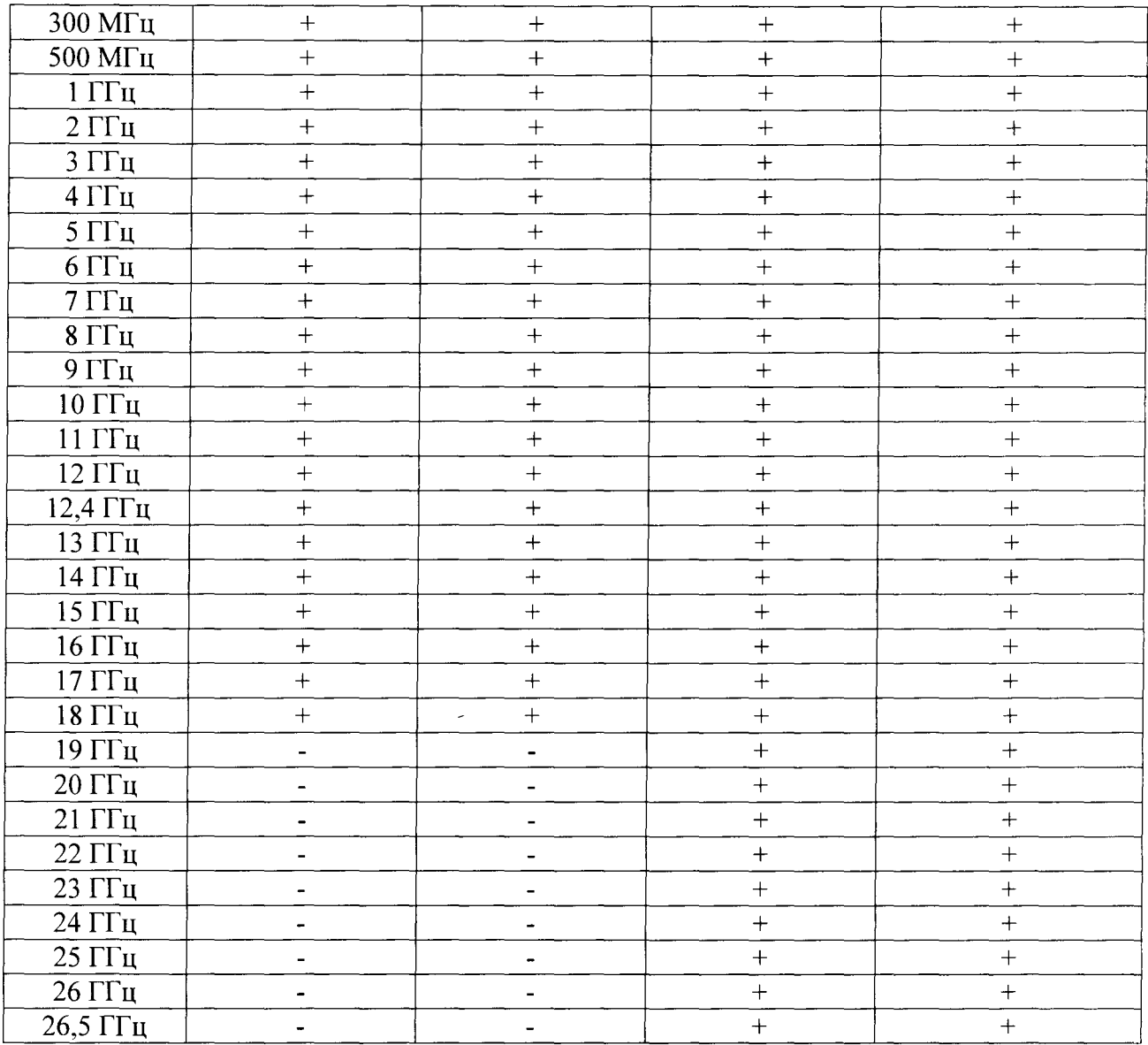

8.5 Определение границ нелинейности амплитудной характеристики в диапазоне измерений мощности

8.5.1 Определение границ нелинейности амплитудной характеристики в диапазоне измерений мощности проводить в следующей последовательности:

8.5.1.1 Запустить на ПЭВМ с установленным программным пакетом Agilent IO Libraries Suite ПО Agilent Connection Expert. Программный пакет Agilent 10 Libraries Suite находится в открытом доступе на сайте фирмы-производителя (agilent.com или http://www.home.agilent.com/agilent/product.jspx?nid=-33002.977662.00&lc=rus&cc=RU).

8.5.1.2 Подключить поверяемый преобразователь измерительный к ПЭВМ через USB порт.

8.5.1.3 Выполнить установку нуля и калибровку поверяемого преобразователя измерительного в ПО N1918 согласно РЭ преобразователя.

8.5.1.4 Выполнить установку нуля и калибровку преобразователя измерительного N8481A (или N8485A)<sup>1)</sup> и блока измерительного ваттметра N1914A согласно РЭ.

8.5.1.5 Подключить делитель мощности к выходу «RF» генератора сигналов.

8.5.1.6 Собрать схему, представленную на рисунке 6.

<sup>&</sup>lt;sup>1)</sup> Преобразователь измерительный N8481A (или N8485A) выбирается исходя из типа коаксиального соединителя поверяемого преобразователя измерительного

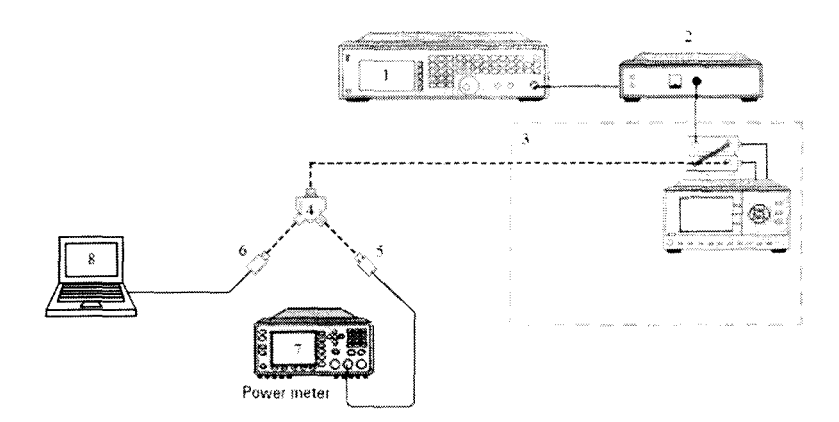

- 1 генератор сигналов;
- 2 усилитель;

3 - комплект аттенюаторов коаксиальных ступенчатых 8494Н, 8496Н;

- 4 делитель мощности<sup>2)</sup>;
- $5 -$ преобразователь измерительный N8481A (или N8485A);
- 6 поверяемый преобразователь измерительный;
- 7 блок измерительный ваттметра N1914A;
- $8-\Pi$ ЭВМ.

Рисунок 6 - Схема определения границ нелинейности амплитудной характеристики

8.5.1.7 Настроить поверяемый преобразователь измерительный на частоту 50 МГц, для этого ввести значение частоты в поле «Frequency (Hz)» панели «lnstrument Properties» в правой части диалогового окна ПО Nl 819 Power Analysis Manager.

8.5.1.8 Настроить блок измерительный ваттметра N1914A и подключенный к нему преобразователь измерительный N8481A (или N8485A) на частоту 50 МГц согласно РЭ блока измерительного.

8.5.1.9 Установить частоту сигнала на выходе генератора 50 МГц.

8.5.1.10 При помощи регулировки выходной мощности генератора и (или) комплекта аттенюаторов коаксиальных ступенчатых 8494Н, 8496Н получить значение, измеренное с помощью поверяемого преобразователя измерительного максимально приближенное к О дБ относительно 1 мВт.

8.5.1.11 Измерить мощность сигнала на выходе делителя мощности  $P_0$  при помощи поверяемого преобразователя измерительного и  $P_0^{3T}$  при помощи преобразователя измерительного N8481A (или N8485A) и записать значения в таблицу 8 в строке 2.

<sup>&</sup>lt;sup>2)</sup> Делитель мощности выбирается исходя из диапазона рабочих частот и типа коаксиального соединителя поверяемого преобразователя измерительного (см. таблицу 2).

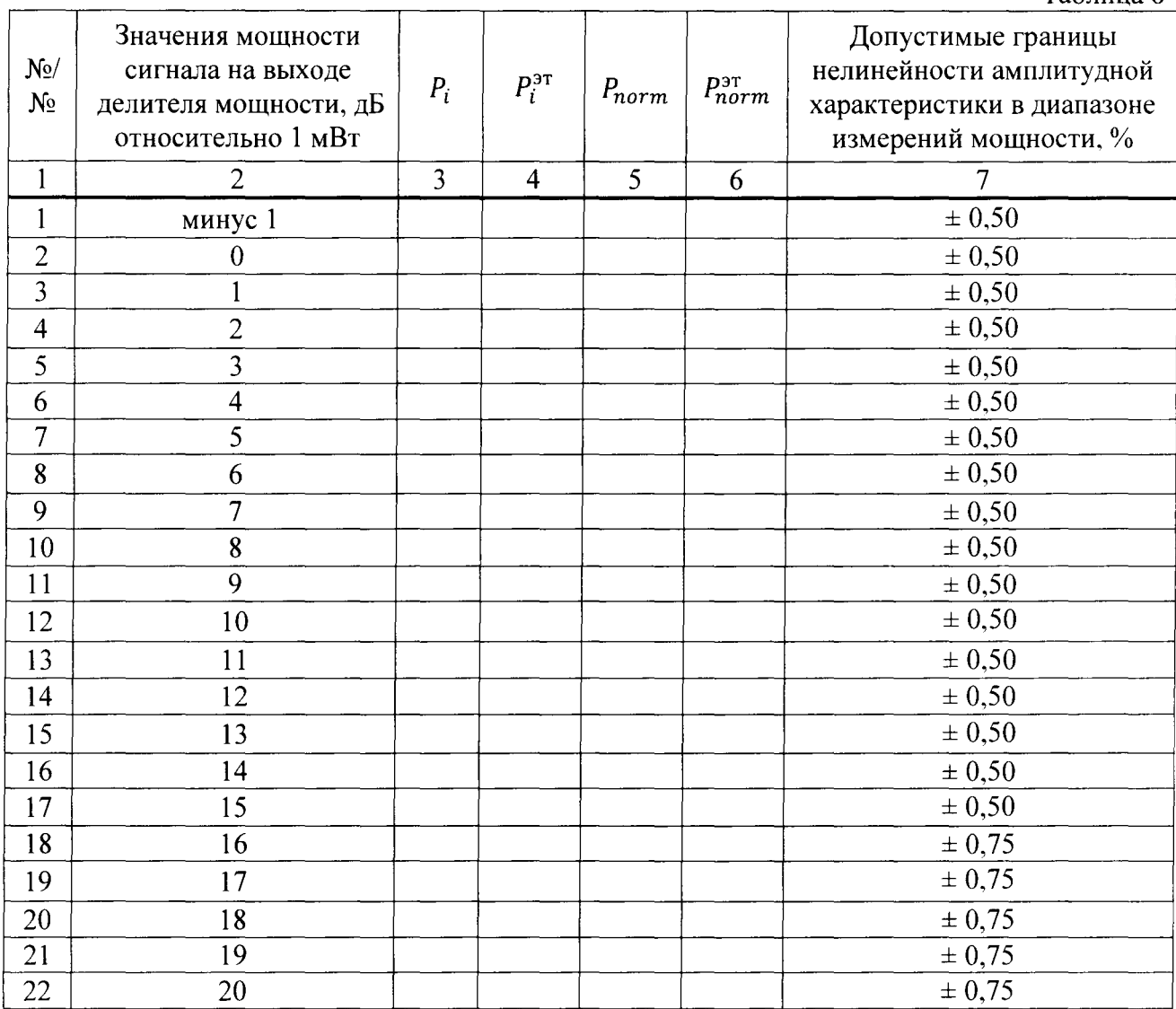

8.5.1.12 Повторить измерения поп. 8.5.1.11 для всех значений мощности сигнала *(Pi)*  на выходе делителя мощности указанных в столбце 2 таблицы 8. Для определения границ нелинейности амплитудной характеристики в диапазоне от 15 до 20 дБ относительно 1 мВт подключить перед преобразователем N8481 А аттенюатор 8491 В при поверке преобразователей измерительных U8481A, или перед преобразователем N8485A аттенюатор 8493С при поверке преобразователей измерительных U8485A.

8.5.1.13 Рассчитать нормирующее значение мощности  $P_{norm}$  ( $P_{norm}^{3T}$ ) для каждого значения мощности из таблицы 8 по формуле (3):

 $P_{norm} = P_i - P_0$ , дБ относительно 1 мВт (3)

где *Pi* - измеренное значение мощности, дБ относительно 1 мВт,

 $P_0$  – значение на выходе делителя мощности  $P_0$  или  $P_0^{3T}$ , дБ относительно 1 мВт.

8.5.1.14 Рассчитать нелинейность амплитудной характеристики по формуле (4):  
\n
$$
\delta = \left[10^{0.1(P_{norm} - P_{norm}^{3T})} - 1\right] \cdot 100, \% \tag{4}
$$

8.5.2 Результаты поверки считать положительными, если рассчитанные значения нелинейности амплитудной характеристики в диапазоне измерений мощности находятся в допускаемых границах (см. таблицу 8).

8.6 Определение коэффициента калибровки

13

Таблица 8

8.6.1 Определение коэффициента калибровки на постоянном токе  $^{1}$ 

8.6.1.1 Определение коэффициента калибровки на постоянном токе проводить в следующей последовательности:

- запустить на ПЭВМ с установленным программным пакетом Agilent IO Libraries Suite ПО Agilent Connection Expert. Программный пакет Agilent IO Libraries Suite находится в **ОТКРЫТОМ** лоступе сайте фирмы-производителя (agilent.com на ипи http://www.home.agilent.com/agilent/product.jspx?nid=-33002.977662.00&lc=rus&cc=RU);

- подключить поверяемый преобразователь измерительный к ПЭВМ через USB порт;

- ВЫПОЛНИТЬ установку нуля  $\overline{M}$ калибровку поверяемого преобразователя измерительного в ПО N1918 согласно РЭ преобразователя;

- установить единицы измерений мощности преобразователем измерительным - Ватт;

- собрать схему, представленную на рисунке 7;

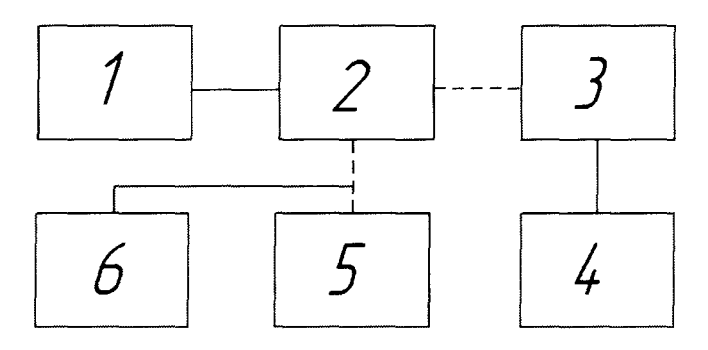

1 - источник питания постоянного тока 6611С:

2 – делитель мощности<sup>2)</sup>;

3 - поверяемый преобразователь измерительный;

 $4 - \Pi$ **BM**:

5 - мультиметр  $3458A^{3}$ ;

6 - магазин сопротивления Р4831-М1.

Рисунок 7 – Схема определения коэффициента калибровки на постоянном токе

- в поле «Frequency (Hz)» панели «Instrument Properties» в правой части диалогового окна ПО N1819 Power Analysis Manager установить частоту сигнала на входе преобразователя  $0 \Gamma$ ц:

- установить на магазине сопротивления P4831-M1 значение сопротивления 50 Ом;

- установить на источнике питания 6611С режим стабилизации выходного напряжения, значение напряжения на выходе источника 0,32 В;

- измерить напряжение  $V_1$  на выходе делителя мощности нагруженного на сопротивление 50 Ом при помощи мультиметра 3458А и мощность при помощи преобразователя измерительного  $P_{u1}$ ;

- поменять местами мультиметр 3458А и поверяемый преобразователь измерительный;

- измерить напряжение  $V_2$  на выходе делителя мощности при помощи мультиметра 3458A и мощность при помощи преобразователя измерительного P<sub>и2</sub>;

- рассчитать мощность сигнала  $P_{\text{HT}}$  измеренную при помощи преобразователя измерительного по формуле (5):

$$
P_{\text{HT}} = \frac{P_{\text{H1}} + P_{\text{H2}}}{2}, \text{ MBT}
$$
 (5)

- рассчитать значение мощности сигнала по формулам (6):

$$
P_1 = V_1^2 / R_{\rm H}, \quad P_2 = V_2^2 / R_{\rm H} \tag{6}
$$

<sup>&</sup>lt;sup>1)</sup> Только для U8481A (опция 200), (или U8485A (опция 200)).

<sup>2)</sup> Выбирается, исходя из диапазона частот, в котором проводится определение коэффициента калибровки (см. таблину 2).

<sup>&</sup>lt;sup>3)</sup> Для подключения использовать необходимые переходы (см. таблицу 2). При подключении мультиметра 3458A подключить в качестве нагрузки магазин сопротивлений P4831 с установленным значением 50 Ом.

# где  $R_{\rm H}$  - значение сопротивления нагрузки (50 Ом);

- рассчитать мощность сигнала  $P_i$  измеренную при помощи мультиметра 3458А по формуле (5), где  $P_{11} = P_1$  и  $P_{12} = P_2$ ;

- определить коэффициент калибровки поверяемого преобразователя измерительного по формуле (7):

$$
K_{k_i} = \frac{P_{\rm un}}{P_i},\tag{7}
$$

- повторить измерения и определение коэффициента калибровки преобразователя измерительного не менее трех раз;

- определить случайную составляющую погрешности измерений мощности  $\Delta_{cn}^{-1}$  по формуле (8):

$$
\Delta_{c,n} = \frac{(K_k)_{\text{make}} - (K_k)_{\text{whm}}}{\frac{1}{n} \sum (K_k)_i} \cdot \mu_n , \qquad (8)
$$

где *п* - число наблюдений;

 $\mu_n$  – коэффициент, зависящий от числа наблюдений *n* (см. таблицу 9);

Таблица 9

| Обозначение  | Значение числа наблюдений <i>п</i> |              |              |      |             |        |                |       |
|--------------|------------------------------------|--------------|--------------|------|-------------|--------|----------------|-------|
| коэффициента |                                    |              |              |      |             |        |                | ب سک  |
| μπ           |                                    | $\mathbf{z}$ | C O<br>v. jo | 0.48 | $\sim$<br>ິ | ັບເປັນ | $\sim$<br>◡▵▱▱ | v. 10 |

- за величину коэффициента калибровки принять значение, рассчитанное по формуле  $(9)$ :

$$
K_{k_{\text{cp}}} = \frac{1}{n} \sum (K_k)_i , \qquad (9)
$$

где n - число наблюдений;

- определить составляющую погрешности измерений  $K_k$  за счет погрешности измерений КСВН по формуле (10):

$$
\Delta_2 = \delta_{\text{KCBH}} \frac{K_{\text{HII}} - 1}{K_{\text{HII}} + 1},\tag{10}
$$

где  $\delta_{\text{kcbH}}$  относительная погрешность определения условного значения КСВН преобразователя измерительного ( $\delta_{\kappa c_{BH}}$  соответствует значению погрешности измерений электрического сопротивления постоянному току мультиметром 3458А);

- рассчитать погрешность определения коэффициента калибровки по формуле (11):

$$
\Delta = \pm \left( \sqrt{(\Delta_1^2 + \Delta_2^2 + \Delta_{\text{C}\pi}^2)} \right),\tag{11}
$$

где  $\Delta_1$ - предел допускаемой погрешности измерений мощности постоянного тока при помощи мультиметра 3458A ( $\Delta_1 = \sqrt{(2\delta_U)^2 + \delta_R^2}$ , где  $\delta_U$  – погрешность измерений напряжения постоянного тока мультиметром 3458А и  $\delta_R$  - погрешность воспроизведения сопротивления постоянному току магазина сопротивления Р4831-М1);

- рассчитать значения границ доверительного интервала по формуле (12):  $\Delta_k = \pm (K_{k_{\rm cn}} + \Delta).$  $(12)$ .

8.6.1.2 Рассчитанные значения коэффициентов калибровки на постоянном токе, погрешность определения коэффициента калибровки и значения границ доверительного интервала внести в протокол поверки и свидетельство о поверке преобразователя измерительного.

<sup>&</sup>lt;sup>1)</sup> Значение  $\Delta_{c,n}$  не должно превышать  $\pm$  0,21 %.

8.6.2 Определение коэффициента калибровки преобразователей измерительных в диапазоне частот от 9 кГц до 26.5 ГГц

8.6.2.1 Определение коэффициента калибровки в лиапазоне частот от 9 кГн до 30 МГн проводить в следующей последовательности:

- запустить на ПЭВМ с установленным программным пакетом Agilent IO Libraries Suite ПО Agilent Connection Expert. Программный пакет Agilent IO Libraries Suite находится в **ОТКРЫТОМ** лоступе сайте фирмы-производителя (agilent.com на ипи http://www.home.agilent.com/agilent/product.jspx?nid=-33002.977662.00&lc=rus&cc=RU);

- подключить поверяемый преобразователь измерительный к ПЭВМ через USB порт;

поверяемого установку калибровку - ВЫПОЛНИТЬ нуля и преобразователя измерительного в ПО N1918 согласно РЭ преобразователя;

- установить единицы измерений мощности преобразователем измерительным - Ватт;

- собрать схему, представленную на рисунке 8. Для определения коэффициента калибровки в диапазоне частот от 9 кГц до 30 МГц использовать в указанной схеме вольтметр высокочастотный 92ЕА (см. таблицу 2).

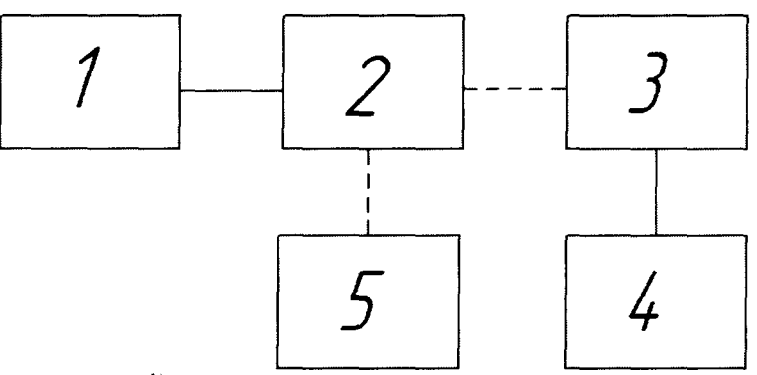

1 – генератор сигналов<sup>1)</sup>:

2 – делитель мощности<sup>1)</sup>;

3 - поверяемый преобразователь измерительный;

 $4 - \Pi$  $\Im$ BM:

5 - вольтметр высокочастотный 92EA (эталонный ваттметр поглощаемой мощности<sup>2))</sup>.

Рисунок 8 – Схема определения коэффициента калибровки от 9 кГц до 26,5 ГГц

- в поле «Frequency (Hz)» панели «Instrument Properties» в правой части диалогового окна ПО N1819 Power Analysis Manager установить частоту сигнала на входе преобразователя 10 МГц при поверке преобразователей с опцией 100 (или 9 кГц при поверке преобразователей с опцией 200);

- установить частоту сигнала генератора 10 МГц при поверке преобразователей с опцией 100 (или 9 кГц при поверке преобразователей с опцией 200);

- установить мощность сигнала генератора 1 мВт;

- измерить напряжение  $V_1$  на выходе делителя мощности при помощи вольтметра высокочастотного 92EA и мощность при помощи преобразователя измерительного  $P_{n1}$ ;

- поменять местами вольтметр высокочастотный 92ЕА и поверяемый преобразователь измерительный:

- измерить напряжение  $V_2$  на выходе делителя мощности при помощи вольтметра высокочастотного 92EA и мощность при помощи преобразователя измерительного P<sub>u2</sub>;

- рассчитать мощность сигнала  $P_{\text{min}}$  измеренную при помощи преобразователя измерительного по формуле (5);

<sup>1)</sup> Выбирается, исходя из диапазона частот, в котором проводится определение коэффициента калибровки (см. таблицу 2).

<sup>2)</sup> В качестве эталонного ваттметра поглощаемой мощности в диапазонах частот до 18 ГГц использовать ваттметр М3-54, в диапазонах частот выше 18 ГГц использовать ваттметр М3-22А с преобразователями измерительными (см. таблицу 2) и коаксиально-волноводными переходами. Допускается замена делителей мощности и ваттметров поглощающей мощности ваттметрами проходными или калибраторами мощности, соответствующего диапазона частот и типа коаксиального соединителя.

- рассчитать входное сопротивление преобразователя измерительного по формулам  $(13):$ 

 $R_{H1} = 50$  Om ·  $K_{CTU}$ ,  $R_{H2} = 50$  Om /  $K_{CTU}$  $(13)$ 

где K<sub>CTU</sub> - измеренное значение KCBH входа преобразователя измерительного на частоте 10 МГц (или 9 кГц), (см. п. 8.4);

- рассчитать значение мощности сигнала по формулам (6), где  $R_{H1}$  и  $R_{H2}$  рассчитаны по формулам (13);

- рассчитать мощность сигнала  $P_i$  измеренную при помощи вольтметра высокочастотного 92EA по формуле (5), где  $P_{u1} = P_1$  и  $P_{u2} = P_2$ ;

- определить коэффициент калибровки преобразователя измерительного по формуле  $(7);$ 

- повторить измерения и определение коэффициента калибровки преобразователя измерительного не менее трех раз;

- определить случайную составляющую погрешности измерений мощности  $\Delta_{c,n}^{(1)}$  по формуле  $(8)$ ;

- за величину коэффициента калибровки принять значение, рассчитанное по формуле  $(9);$ 

- определить составляющую погрешности измерений  $K_k$  за счет погрешности измерений КСВН по формуле (10), где  $\delta_{\kappa c}$  относительная погрешность определения значения КСВН преобразователя измерительного ( $\delta_{\kappa c}$ ы соответствует значению погрешности измерений КСВН анализатора цепей векторного Е8363В).

- определить погрешность рассогласования  $\Delta_{p}$  по формуле (14):

$$
|\Delta_{\rm p}| = 2|\Gamma_{\rm o}| \cdot |\Gamma_{\rm n\rm n}|,\tag{14}
$$

где  $|\Gamma_{0}|$  – модуль эффективного коэффициента отражения выхода делителя мощности,  $|\Gamma_{\text{HI}}|$  – модуль коэффициента отражения преобразователя измерительного;

- модуль коэффициента отражения | Г | определять по формуле (15):

$$
|\Gamma| = \frac{K-1}{K+1},\tag{15}
$$

где  $K$  – значение КСВН;

- рассчитать погрешность определения коэффициента калибровки по формуле (16):

$$
\Delta = \pm \left( \sqrt{\Delta_1^2 + \Delta_2^2 + \Delta_{\text{c}n}^2} + \gamma \Delta_p \right), \tag{16}
$$

где  $\Delta_1$ - предел допускаемой погрешности вольтметра высокочастотного 92EA,

 $\gamma$  – коэффициент зависящий от отношения  $\frac{3\Delta_p}{\sqrt{\Delta_1^2 + \Delta_2^2 + \Delta_{cn}^2}}$  (см. таблицу 10);

Таблица 10

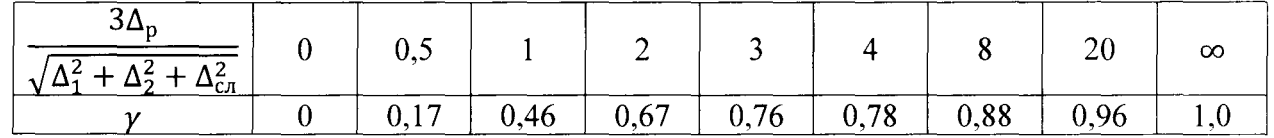

- рассчитать значения границ доверительного интервала по формуле (12);

- измерения и расчеты коэффициентов калибровки и погрешностей определения коэффициента калибровки повторить при значениях частоты сигнала генератора указанных в таблице 7.

8.6.2.2 Определение коэффициента калибровки в диапазоне частот от 30 МГц до 26,5 ГГц проводить в следующей последовательности:

<sup>&</sup>lt;sup>1)</sup> Значение  $\Delta_{c,n}$  не должно превышать  $\pm$  0,21 %.

- запустить на ПЭВМ с установленным программным пакетом Agilent IO Libraries Suite ПО Agilent Connection Expert. Программный пакет Agilent IO Libraries Suite находится в открытом лоступе сайте фирмы-производителя (agilent.com на ипи http://www.home.agilent.com/agilent/product.jspx?nid=-33002.977662.00&lc=rus&cc=RU);

- подключить поверяемый преобразователь измерительный к ПЭВМ через USB порт;

установку калибровку поверяемого преобразователя - ВЫПОЛНИТЬ нуля  $\overline{M}$ измерительного в ПО N1918 согласно РЭ преобразователя;

- установить единицы измерений мощности преобразователем измерительным - Ватт;

- собрать схему, представленную на рисунке 8. Для определения коэффициента калибровки в диапазоне частот от 30 МГц до 26,5 ГГц использовать в указанной схеме эталонный ваттметр поглощаемой мощности (см. таблицу 2);

- в поле «Frequency (Hz)» панели «Instrument Properties» в правой части диалогового окна ПО N1819 Power Analysis Manager установить частоту сигнала на входе преобразователя 30 МГц;

- установить частоту сигнала генератора 30 МГц. Установить мощность сигнала на выходе делителя мощности 1 мВт. (значение мощности  $(P<sub>o</sub>)$  контролировать при помощи эталонного ваттметра);

- поменять местами эталонный ваттметр поглощаемой мощности и поверяемый преобразователь измерительный;

показание измеренного при помощи поверяемого преобразователя - снять измерительного значения мощности P<sub>un</sub>;

- определить коэффициент калибровки поверяемого преобразователя измерительного по формуле (7), где  $P_i = 1$  мВт;

- повторить измерения и определение коэффициента калибровки преобразователя измерительного не менее трех раз;

- выполнить расчеты по формулам (8) и (9);

- определить составляющую погрешности измерений  $K_k$  за счет погрешности измерений КСВН по формуле (10), где  $\delta_{\text{\tiny KCBH}}$  относительная погрешность определения значения КСВН преобразователя измерительного ( $\delta_{\kappa_{\text{CRH}}}$  соответствует значению погрешности измерений КСВН анализатора цепей векторного Е8363В).

- выполнить расчеты по формулам (14) и (15);

- рассчитать погрешность определения коэффициента калибровки по формуле (16), где  $\Delta_1$ - предел допускаемой погрешности эталонного ваттметра;

- рассчитать значения границ доверительного интервала по формуле (12);

- измерения и расчеты коэффициентов калибровки и погрешностей определения коэффициента калибровки повторить при значениях частоты сигнала генератора указанных в таблине 7.

8.6.2.3 Рассчитанные значения коэффициентов калибровки в диапазоне частот от 9 кГц до 26,5 ГГц, погрешность определения коэффициента калибровки и значения границ доверительного интервала внести в протокол поверки и свидетельство о поверке преобразователя измерительного.

Определение допускаемой относительной погрешности установки выходной 8.7 мощности встроенного калибратора

8.7.1 Определение допускаемой относительной погрешности установки выходной мощности встроенного калибратора проводить по схеме, приведенной на рисунке 9.

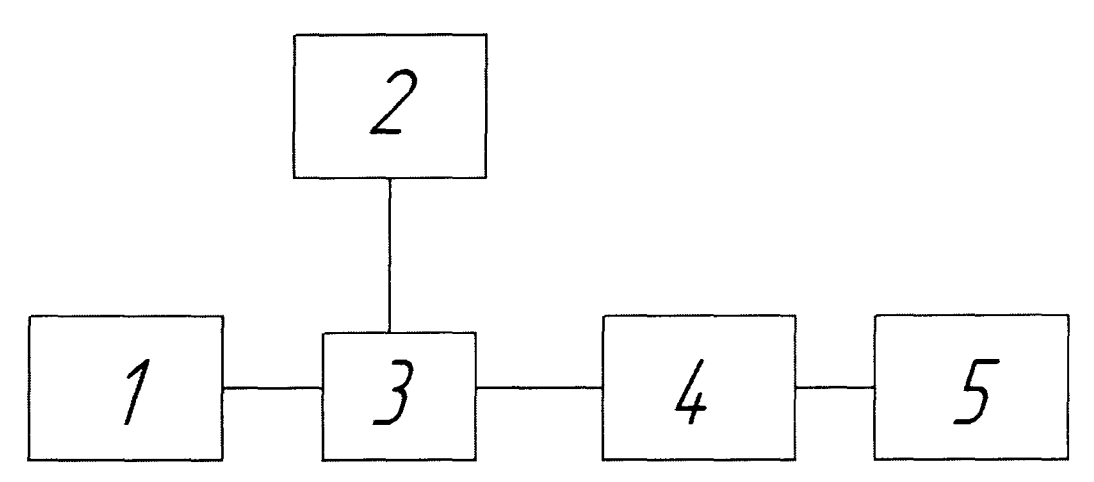

1 - блок измерительный ваттметра N1914A;

2 - вольтметр высокочастотный 92EA;

3 - проходной тройник 50 Ом N-тип (из комплекта вольтметра высокочастотного  $92EA$ <sup>1)</sup>:

4 - преобразователь измерительный;

 $5 - \Pi$  $B$  $M$ .

Рисунок 9 - Схема определения допускаемой относительной погрешности установки выходной мощности встроенного калибратора

8.7.2 Прогреть средства измерений в течение 3 часов.

8.7.3 Запустить на ПЭВМ с установленным программным пакетом Agilent IO Libraries Suite ПО Agilent Connection Expert. Программный пакет Agilent IO Libraries Suite находится в открытом доступе сайте фирмы-производителя (agilent.com или на http://www.home.agilent.com/agilent/product.jspx?nid=-33002.977662.00&lc=rus&cc=RU).

8.7.4 Подключить преобразователь измерительный к ПЭВМ через USB порт.

8.7.5 Подключить преобразователь измерительный к выходу «Power Ref» блока измерительного ваттметра N1914A.

8.7.6 Убедиться, что преобразователь измерительный опознан правильно. При этом в диалоговом окне программы должна появиться строка с названием преобразователя измерительного, как показано на рисунке 1.

8.7.7 Выбрать строку с названием поверяемого преобразователя измерительного в списке отображаемого оборудования и выбрать пункт меню всплывающего окна «Send Commands To This Instrument» (рисунок 2).

8.7.8 Провести внутреннюю калибровку преобразователя измерительного путем ввода в поле команд открывшегося диалогового окна программы (рисунок 3) следующих команд: «CAL:TYPE INT» и «CAL:ALL». Для подтверждения введенных команд нажимать на программную клавишу «Send & Read».

8.7.9 Установить единицы измерений «Ватт» преобразователя измерительного путем ввода команды «UNIT:POW W» в поле команд диалогового окна программы (рисунок 3). Для подтверждения введенной команды нажимать на программную клавишу «Send & Read».

8.7.10 Включить выход калибратора «Power Ref» блока измерительного ваттметра N1914A.

8.7.11 Измерить значение напряжения  $U_i$  на входе преобразователя измерительного при помощи вольтметра высокочастотного 92EA.

8.7.12 Рассчитать мощность на входе преобразователя измерительного по формуле  $(17)$ :

$$
P_{\text{Bx1}} = \frac{U_i}{R_{\text{H1}}}, \quad P_{\text{Bx2}} = \frac{U_i}{R_{\text{H2}}}, \tag{17}
$$

19

<sup>1)</sup> При поверке преобразователей измерительных U8485A (опция 100) или U8485A (опция 200) использовать переход коаксиальный измерительный с соединителя N-типа на соединитель типа IX (тракт 3,5 мм), (см. таблицу 2)

где  $R_{H1}$  - значения входного сопротивления преобразователя на частоте 50 МГц, рассчитанные по формулам (13),  $K_{CTU}$  – измеренное значение КСВН входа преобразователя измерительного на частоте 50 МГц.

8.7.13 Установить режим «Trigger mode» на преобразователе измерительном путем ввода команды «INIT:CONT OFF» в поле команд диалогового окна программы (рисунок 3). Для подтверждения введенной команды нажимать на программную клавишу «Send & Read».

8.7.14 В поле команд диалогового окна программы (рисунок 3) ввести команду «READ?», для подтверждения введенной команды нажать на программную клавишу «Send & Read» и снять показания выходной мощности встроенного калибратора преобразователя измерительного Р.

8.7.15 Рассчитать относительную погрешность установки выходной мощности встроенного калибратора 1 мВт по формуле (18):

$$
\delta_i = \frac{P_{\text{ext}} - \hat{P}_i}{P_{\text{ext}}} \cdot 100\%
$$
\n(17)

8.8 Результаты поверки считать положительными, если значения относительной погрешности установки выходной мощности встроенного калибратора находятся в пределах  $\pm$  0.52 %.

#### 9 Оформление результатов поверки

9.1 При положительных результатах поверки на преобразователь измерительный выдается свидетельство установленной формы.

9.2 Свидетельстве о поверке оформляется в соответствии с приложением 1 к «Порядку проведения поверки средств измерений, требований к знаку поверки и содержанию свидетельства о поверке, утвержденному приказом Министерства промышленности и торговли РФ от 2 июля 2015 г. N 1815». В свидетельстве о поверке в поле «поверено (наименование величин, диапазонов, на которых поверено СИ» должны быть указан величины, погрешность измерения которых контролировалась в процессе проведения поверки. При невозможности уместить требуемый текст в указанное поле, в нем должно быть сделано примечание «см. на обороте» и значение данного поля должно быть приведено на второй (обратной) стороне свидетельства о поверке.

### Подраздел 9.2 (Измененная редакция, Изм. № 1)

9.3 В случае отрицательных результатов поверки поверяемый преобразователь измерительный признается непригодным к применению, свидетельство о поверке аннулируется, на преобразователь измерительный выписывается извещение о непригодности к применению.

Подраздел 9.3 (Измененная редакция, Изм. № 1)

Начальник НИО-6

 $\sqrt{2}$ 

В.И. Добровольский